# *Anleitung Mein Julianahoeve*

#### *Anmelden:*

Gehe auf die Websit[e www.julianahoeve.nl/de](http://www.julianahoeve.nl/de) und klicken Sie rechtsoben auf Mein Julianahoeve. Die Benutzername ist Ihre E-Mailadresse und das Passwort ein D+Postleitzahl. Zum Beispiel D12345

## *Warst du schon einmal eingeloggt?:*

Sie haben sich schon eher bei Mein Julianahoeve eingeloggt? Dann haben Sie selber schon ein Passwort eingerichtet, das Sie nun zum einloggen benutzen musst.

Das Passwort vergessen? Klick dann auf 'Ich habe mein Passwort vergessen'. Sie bekommen dann eine E-Mail um ein neues Passwort ein zu stellen.

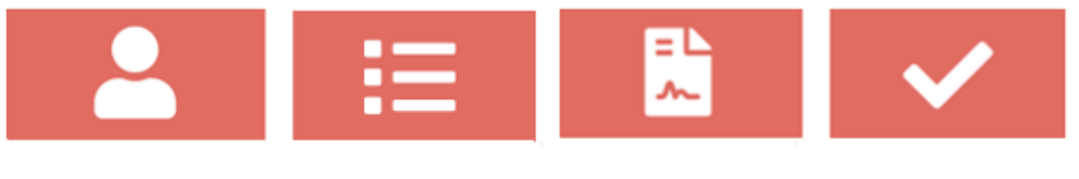

Persönliche Daten

Ihre Reservierungen

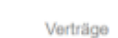

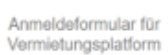

### *Persönliche Daten*

Hier können Sie Ihre persönlichen Daten einsehen. Sie können Ihre Angaben hier nur ändern, wenn Sie den neuen Mietvertrag für die neue Saison ändern können. (November – Februar) Sollten sich in der Zwischenzeit Änderungen an Ihren persönlichen Daten ergeben, können Sie uns diese per E-Mail zusenden.

### *Ihre Reservierungen:*

Hier finden Sie alle allgemeinen Informationen über den Jahresstellplatz, wie die Stellplatznummer, die gebuchten Kosten und die feste Bewohner.

### *Verträge:*

Der Mietvertrag muss jedes Jahr digital unterschrieben werden. Sie erhalten dazu jedes Jahr im November eine Nachricht von uns. Bis zum 1. März haben Sie dann die Möglichkeit, Änderungen an die Feste Bewohner des Jahresplatz zu melden. Sechs feste Bewohner sind in der Mietpreis enthalten. Wenn Sie mehr feste Bewohner angeben möchten, werden zusätzliche Kosten berechnet. Die Kosten für eine weitere Person betragen €52,50 pro Jahr.

Sie können die Kennzeichen auch über den Mietvertrag eintragen. Pro Jahresplatz können maximal 5 Kennzeichen angegeben werden. Mit diesen Kennzeichen können Sie den Campingplatz mittels Kennzeichenerkennung betreten und verlassen.

Mit der Annahme des Mietvertrages erklären Sie sich mit den Campingbedingungen und den Recron-Bedingungen einverstanden.

### *Anmeldeformular für Vermietungsplatform*

Über diese Knopf können Sie sich für die Vermietungsplattform anmelden. Bitte beachten Sie das andere Formular "Mietplattform".

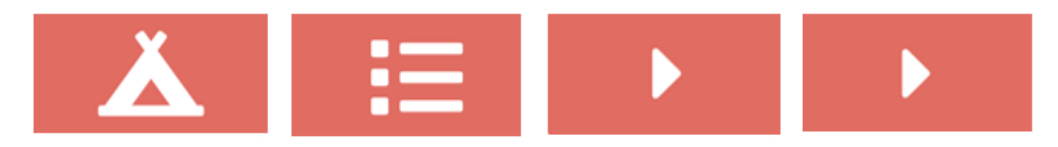

Gast anmelden

Übersicht der Reservierungen und Blockierungen

Jahresplatz Mietrechnung

Zugang zum Schwimmbad

### *Gäste/Mieter Anmelden*

Ist Ihrer Wohnwagen vermietet oder benutzen Familie oder Freunde den Wohnwagen? Meldet diese Gäste dann an über den Taste Gast anmelden. Klicke hier dann auf verwalten und Hinzufügen. Hier können neue Reservierungen zugefügt und bestehende Reservierungen angesehen werden. Sie ergänzen die gefragten Daten des Gastes und speichern dann die Reservierung. Danach kommt die Reservierung direkt in das System des Campings.

Es ist wichtig die richtige E-Mailadresse des Gastes einzutragen. Ihre Gäste bekommen nämlich von uns eine Bestätigungse-mail mit ihren Anmeldedaten für 'Mein Julianahoeve'. Auch sie können dann auf 'Mein Julianahoeve' einloggen. Hier werden dann die Namen und Geburtsdaten aller mitreisenden Personen und das Kennzeichen des Autos angegeben. Wenn Ihre Gäste diese Daten ergänzt haben, können Sie diese auch in der Übersicht Ihrer Reservierungen sehen.

### *Jahresplatz Mietrechnung*

Hier finden Sie eine Übersicht über die feste Bewohner und die Kosten.

## *Zugang zum Schwimmbad*

Jeder registrierte Gast auf Ihrem Jahresstellplatz muss sein Foto über das Konto des Eigentümers hochladen, um Zugang zum Schwimmbad zu erhalten.

Sobald Ihr Foto hochgeladen und der Zugang zum Schwimmbad per Gesichtserkennung gewährt wurde, ist es im System fixiert und kann nicht mehr geändert werden. Folgen Sie diesem Schritte, um Ihr Foto zu registrieren.

### *Apple- und Android-Geräte*

- 1. Besuchen Sie www.julianahoeve.nl und melden Sie sich bei ''mijn Julianahoeve'' an.
- 2. Unter den Knopf Übersicht Eigentümer ist die Überschrift Schwimmbadzugang, wählen Sie diese aus.
- 3. Wählen Sie den richtigen Namen und klicken Sie auf Bild hochladen.
- 4. Wählen Sie dann, ob Sie ein Foto nehmen oder ein Foto aus Ihrer Galerie hochladen möchten.
- 5. Stellen Sie sicher, dass das Gesicht auf dem Foto von Vorderansicht ist und nicht gedreht ist. Stimmt das Foto? Beantworten Sie die Frage, ob das Foto richtig ist, mit ja!
- 6. Aktivieren Sie "Bild in meinem Konto speichern"
- 7. Warten Sie 5 bis 10 Sekunden, bis das Foto korrekt hochgeladen wurde.
- 8. Nach 15 Minuten kann die Gesichtserkennung im Schwimmbad genutzt werden

### *Computer und Laptops*

- 1. Stellen Sie sicher, dass Sie ein Foto Ihres Gesichts auf Ihrem Computer haben.
- 2. Einloggen auf ''mijn Julianahoeve'' melden Sie sich mit Ihrer E-Mail-Adresse und Ihrem Passwort an.
- 3. Unter Übersicht Besitzer ist die Überschrift Schwimmbadzugang, dann wählen Sie diese aus.
- 4. Wählen Sie den richtigen Namen und klicken Sie auf Bild hochladen.
- 5. Wählen Sie dann aus, welches Foto Sie verwenden möchten.
- 6. Stellen Sie sicher, dass das Gesicht auf dem Foto vom Vorderansicht ist und nicht gedreht.
- Stimmt das Foto? Beantworten Sie die Frage, ob das Foto richtig ist, mit ja!
- 7. Aktivieren Sie "Bild in meinem Konto speichern"
- 8. Warten Sie 5 bis 10 Sekunden, bis das Foto korrekt hochgeladen wurde.
- 9. Nach 15 Minuten kann die Gesichtserkennung im Schwimmbad genutzt werden